## **POP – Disponibilização de Acesso Externo**

### **POP 1 – Disponibilizar acesso externo**

### 1.1. Liberar acesso

#### Passo-a-passo

1 – Com o processo selecionado, clique na opção **Gerenciar Disponibilizações de Acesso Externo**, conforme imagem abaixo:

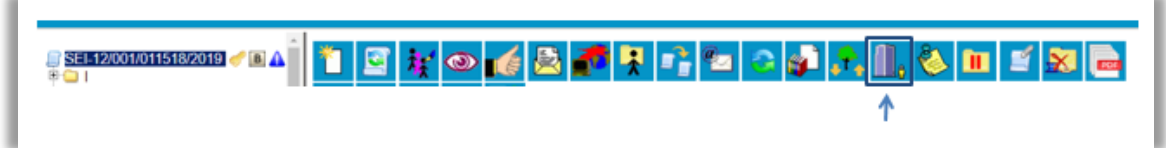

2 – No campo **Destinatário**, entre com as informações do contato para a disponibilização, e em seguida o motivo.

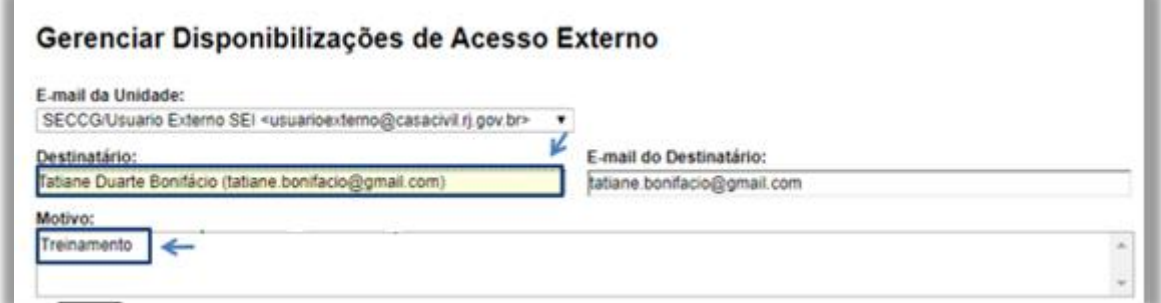

#### **Observação**

A unidade deve ter um endereço de e-mail cadastrado.

3 – Escolha o tipo de disponibilização, para selecionar documentos marque a opção **Disponibilização de documentos** e em seguida clique na lupa, conforme imagem:

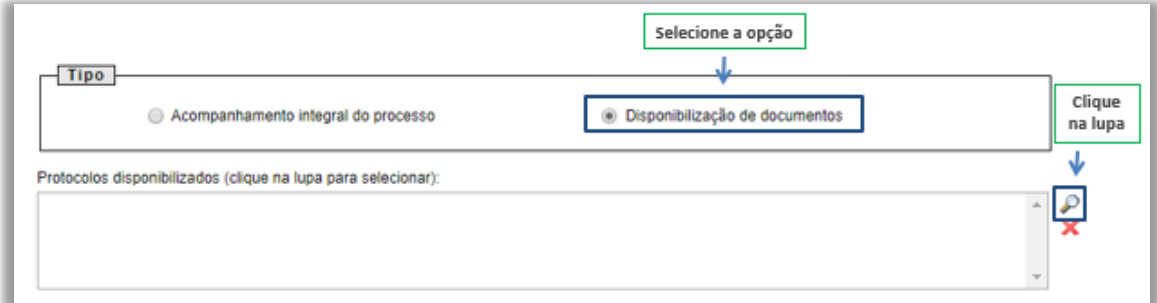

# **Procedimento Operacional Padrão - POP**

4 – Selecione o documento a ser disponibilizado, e em seguida clique em **Transportar.**

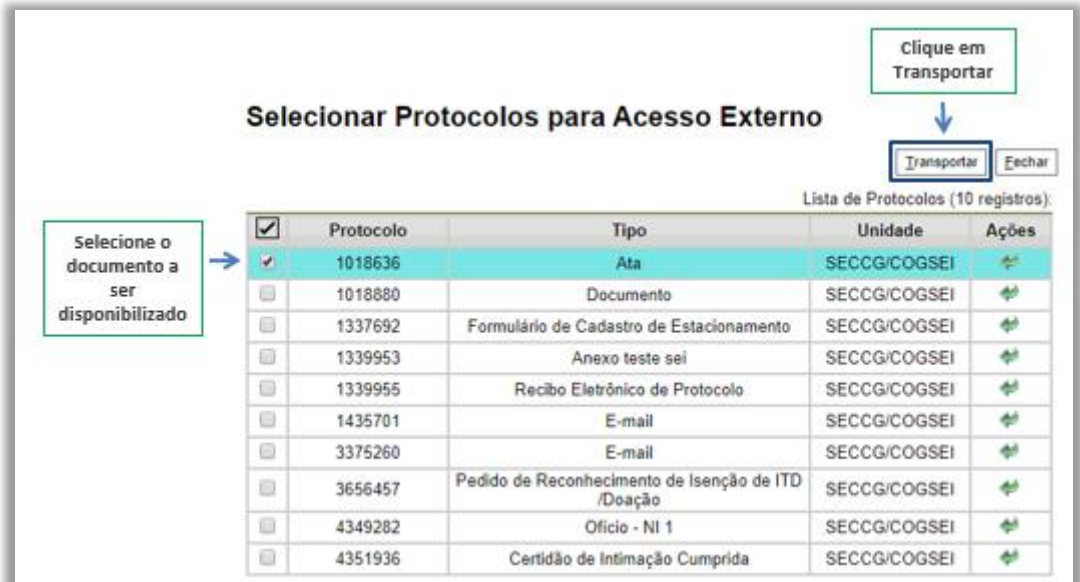

5 – Clique em **Fechar**, para retornar a tela anterior.

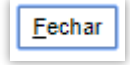

6 – Informe o tempo de disponibilização ao documento (em dias) e digite sua senha do usuário da rede.

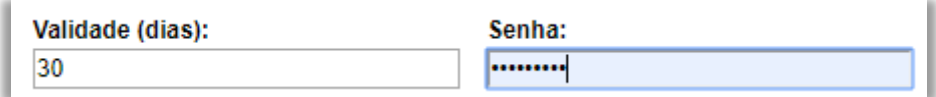

7 – Para finalizar, clique em **Disponibilizar**.

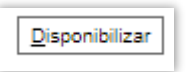

Resultado Esperado

Acesso externo disponibilizado.